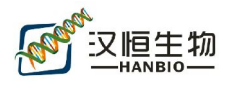

# Mir 前体克隆步骤

### 1、首先进入 mirbase 网站 http://www.mirbase.org/

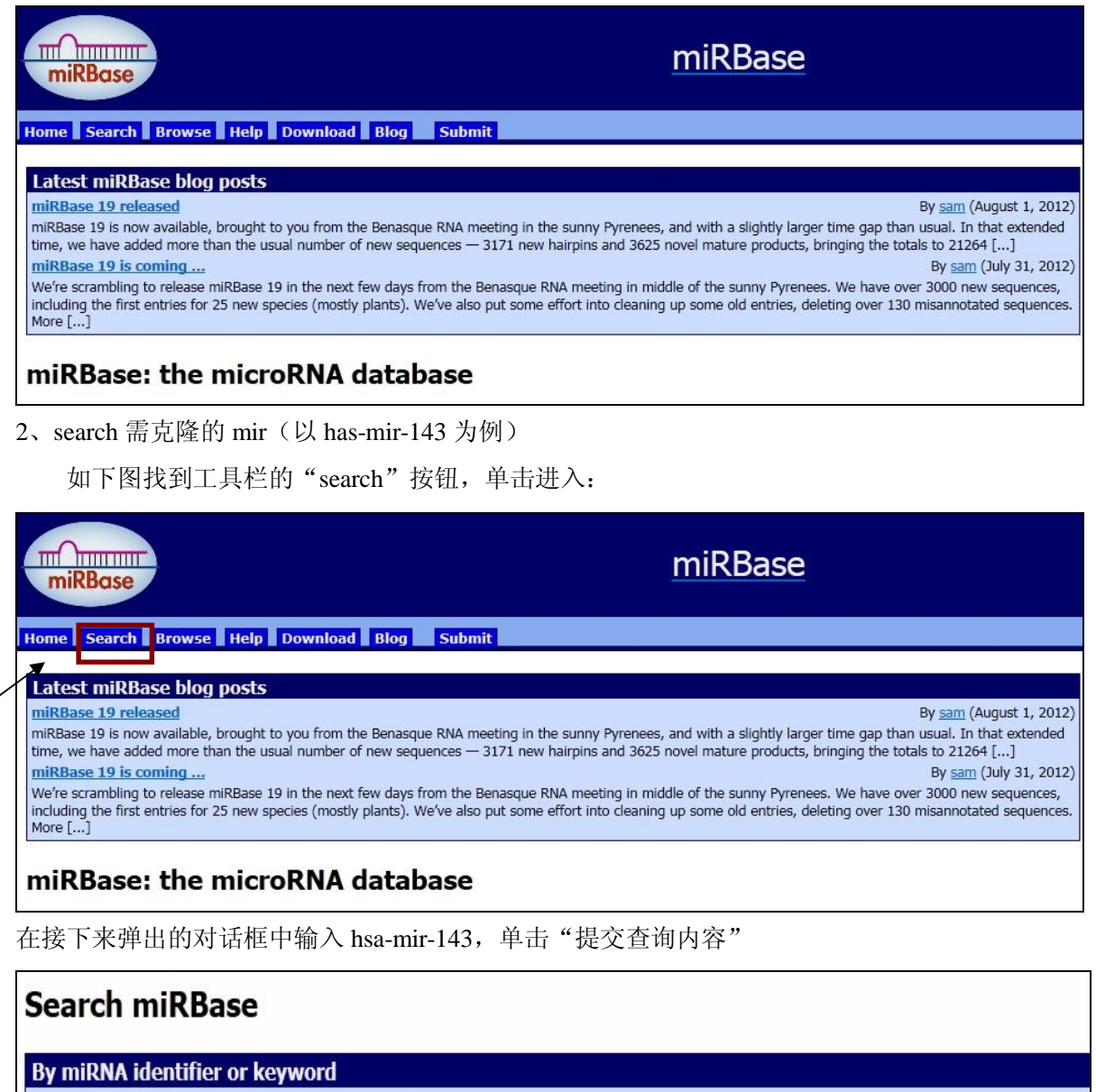

Enter a miRNA accession, name or keyword:

hsa-mir-143 提交查询内容 重置 Example

- 96 -

汉恒生物科技(上海)有限公司 400-092-0065 地址: 上海市徐汇区斜土路 1175 号景泰大厦 1503 021 021-54121689 实验室: 上海市张江高科技园区张江药谷孵化器 1 号楼 314 314 6 汉恒生物科技 ▼ 邮箱: <u>service@hanbio.net</u> www.hanbio.net **@** www.hanbio.net

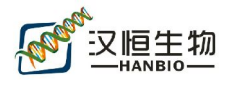

#### 弹出以下画面:

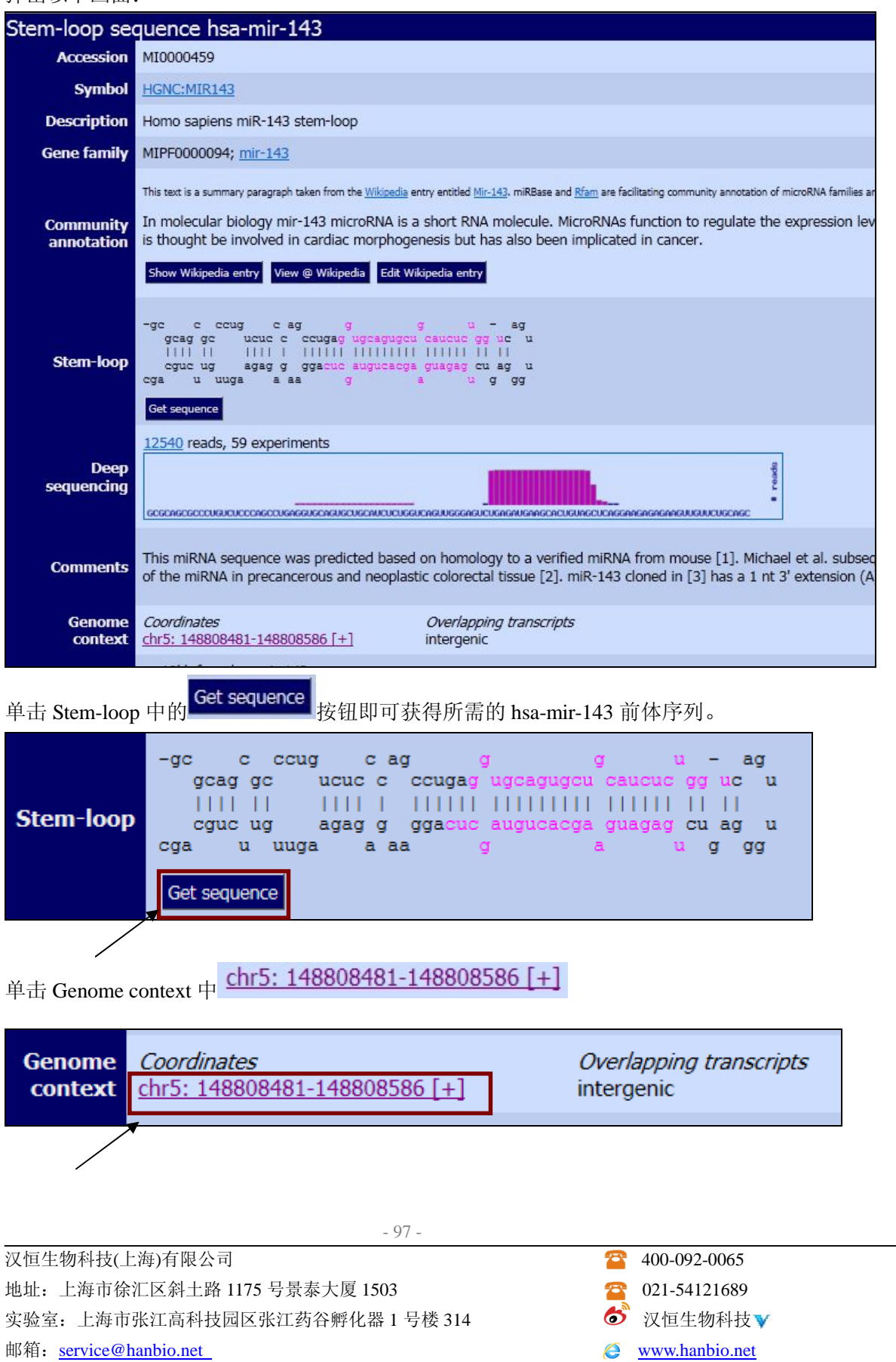

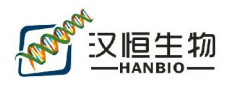

在弹出的画面中单击 **b** Export data **b and promotion of the promotion of the property of the set of the property of the set of the set of the set of the set of the set of the set of the set of the set of the set of the set of the s** 

3、获得 mir 前体基因组序列并克隆

克隆的时候一般往上下游推。如下图: 上下游各 300bp, 一般长一点短一点都可以, 总 长度 300bp 以上就差不多:

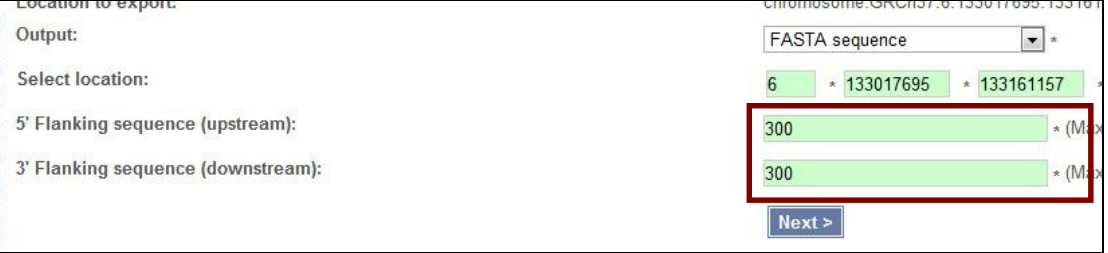

单击 Next > 即可获得 mir 前体基因组序列。

以此序列为模板, primer5 设计引物并加入酶切位点(设计引物时, 最好将 mir 前体序列 置于整个 PCR 目的产物的中部附近,不要太靠近 PCR 目的产物的末端)。

4、设计好的引物还可以在 NCBI 验证其准确性

以 hsa-mir-143 为例, 设计好的引物如下:

## Forward: GGTCAAGGTTTGGTCCTGGGTGCTC

#### Reverse: AGGGTGCTGGGGAAATGCTAACGCC

首先进入 NCBI 网站主页

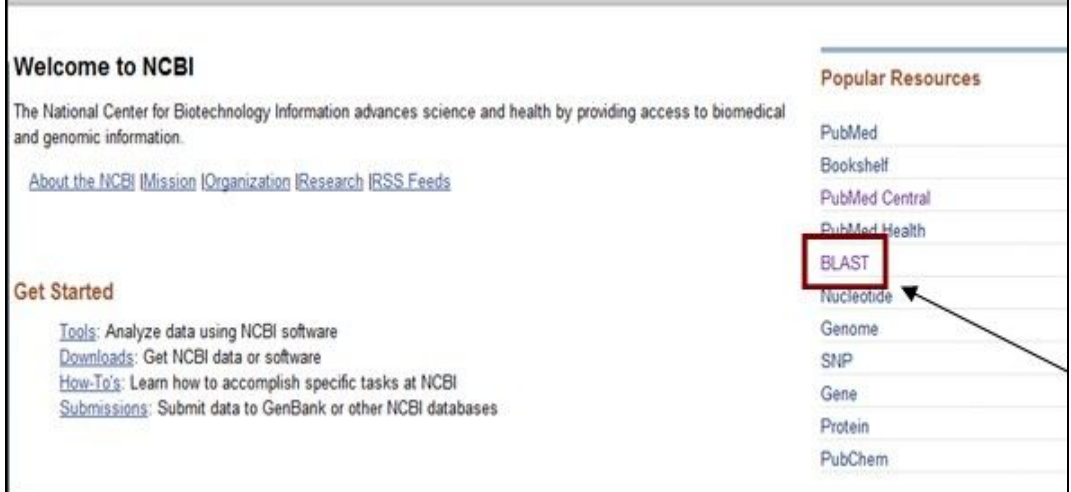

- 98 -

汉恒生物科技(上海)有限公司 400-092-0065 地址: 上海市徐汇区斜土路 1175 号景泰大厦 1503 021 021-54121689 实验室: 上海市张江高科技园区张江药谷孵化器 1 号楼 314 5 2 2 区恒生物科技▼ 邮箱:service@hanbio.net www.hanbio.net

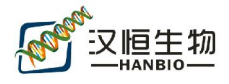

单击 BLAST 按钮,进入 Basic BLAST 页面

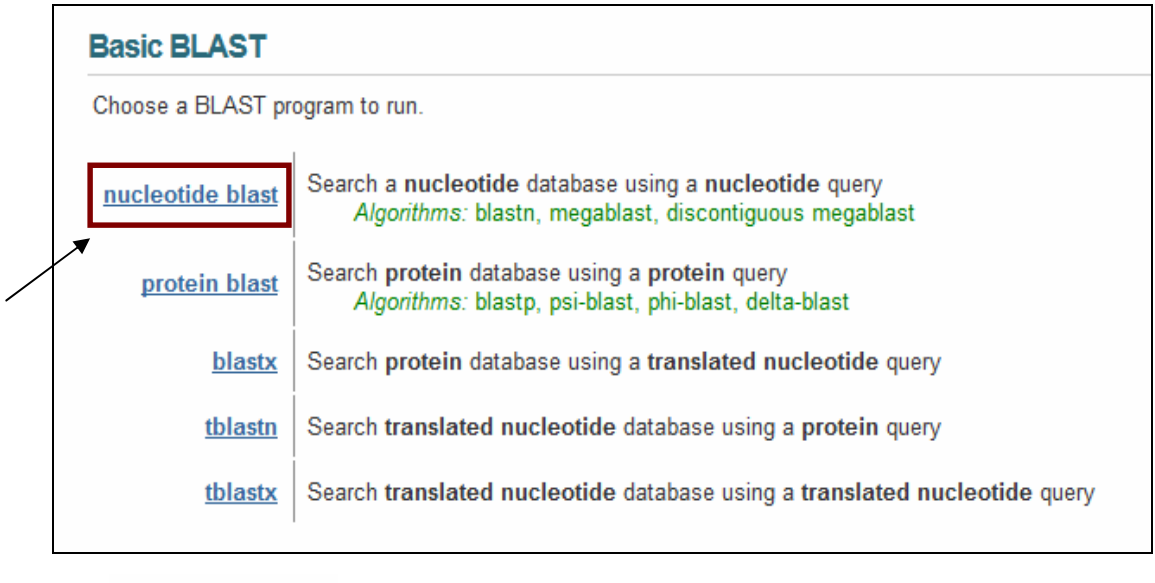

单击 **nucleotide blast** 按钮,进入如下界面,并将上述设计好的引物输入方框内,如下图 Somewhat similar sequences (blastn) 选择

- 99 -

汉恒生物科技(上海)有限公司 400-092-0065 地址: 上海市徐汇区斜土路 1175 号景泰大厦 1503 021 021-54121689 实验室: 上海市张江高科技园区张江药谷孵化器 1 号楼 314 △ △ 汉恒生物科技 ▼ 邮箱: service@hanbio.net Windows 2018 2019 10:00:00 WWW.hanbio.net

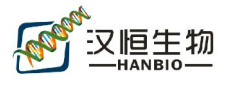

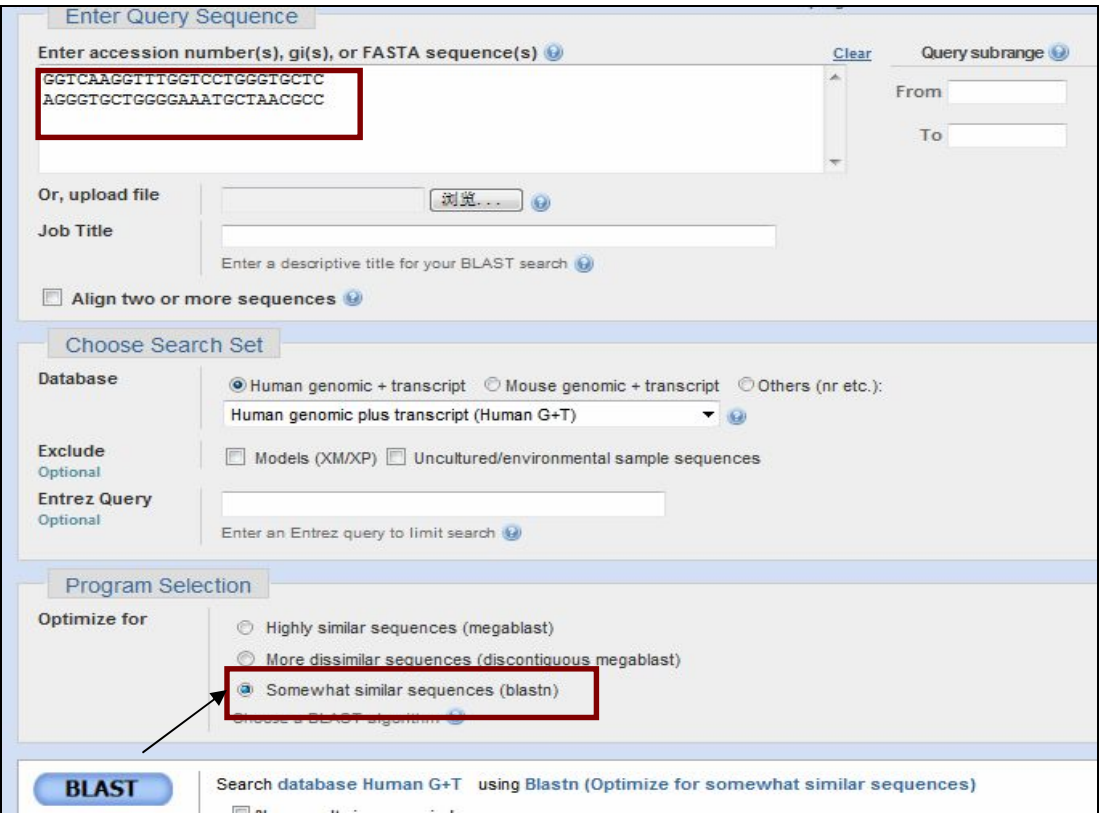

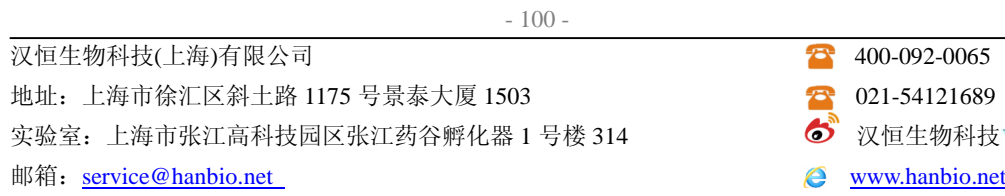

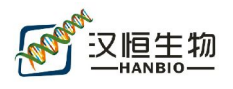

单击 BLAST 按钮: 如下图所示, 第一个全绿色的是与上述引物完全匹配的基因组,

其余颜色均不完全匹配。

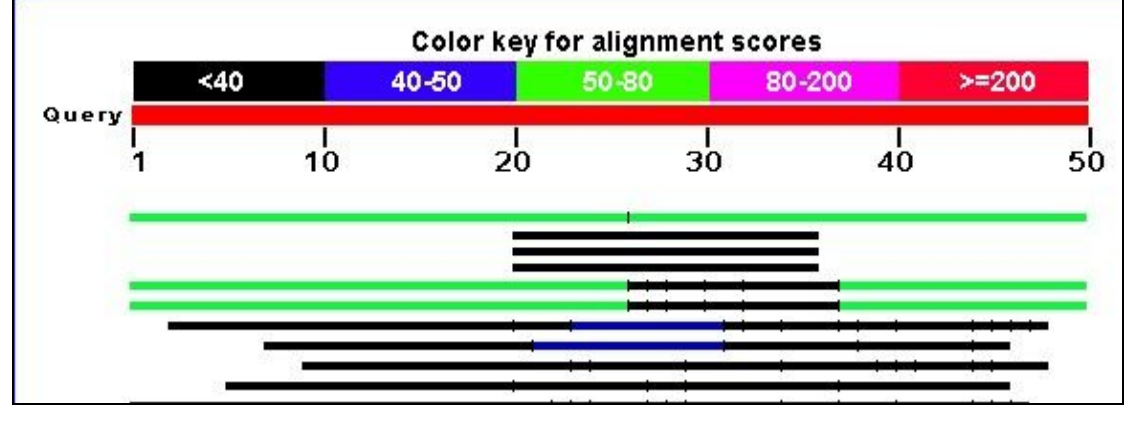

这时只要查询这个对应的基因组是否为 hsa-mir-143 前体序列即可。

- 101 -

汉恒生物科技(上海)有限公司 400-092-0065 地址: 上海市徐汇区斜土路 1175 号景泰大厦 1503 021 021-54121689 实验室:上海市张江高科技园区张江药谷孵化器 1 号楼 314 汉恒生物科技 邮箱: service@hanbio.net example and the service@hanbio.net